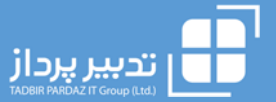

راهنمای استفاده از

سامانه آنلاین پلاس

برای مشاهده فیلم های آموزشی تهیه شده در خصوص برخی از قابلیت های برنامه نیز می توانید بر روی تصاویر زیر کلیک نمایید.

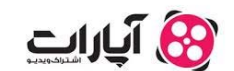

آئل<del>اا</del>ینیس

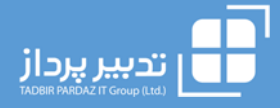

## **فهرست :**

#### o **معرفي صفحه اصلي سامانه**

- **هدر اصلی بالای صفحه**
	- **ابزارک ها**
	- **منو برنامه**
	- **صفحات اصلی کاربر**

#### o **معرفي و نحوه كار با ابزارك هاي موجود**

- **ابزارک ارسال سفارش**
- **ابزارک ارسال سفارش دسته ای**
	- **ابزارک ˹ای بازار**
		- **ابزارک دیدبان**
		- **ابزارک سبدبان**
	- **ابزارک وضعیت سفارشات** 
		- **ابزارک جزئیات ˹اد**
	- **ابزارک شرکت های هم گروه**
		- **ابزارک سابقه معاملات**
		- **ابزارک اطلاعات بنیادی**
- **ابزارک اطلاعات حقیقی و حقوقی**
	- **ابزارک پرتفوی لحظه ای**
	- **ابزارک پرتفوی سپرده گذاری**
		- **ابزارک اطلاعات مجامع**
- **ابزارک هشدار و سفارشات شرطی**

#### o **معرفي و راهنماي استفاده از ساير قابليت هاي سامانه**

- **صفحه ابزار تکنیکال**
	- **واریز وجه**
	- **تقاضای وجه**
- **تغییر کارگزار ناظر**
- **نحوه چیدمان اختصاصی ابزارک ها**
	- **ویرایش گروهی سفارشات**

# **معرفی صفحه اصلی سامانه :**

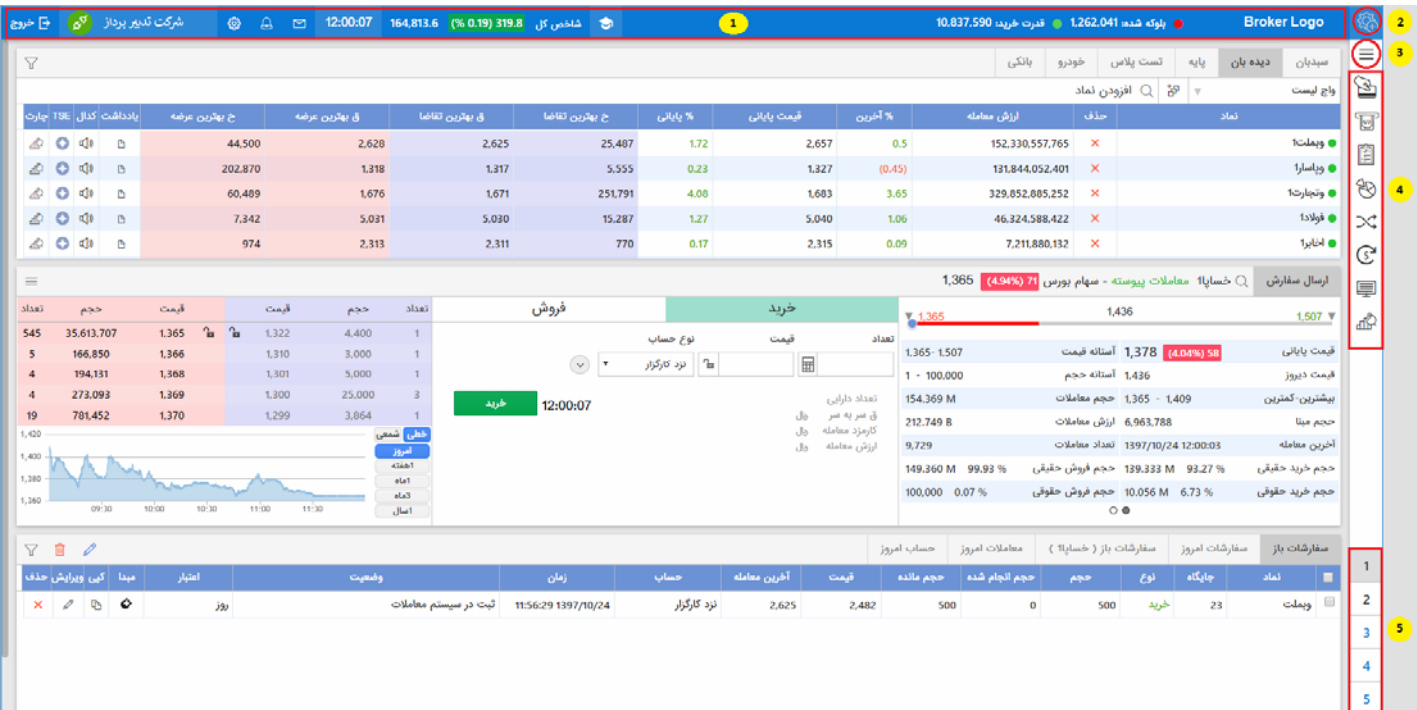

### **-1 هدر اصلي بالاي صفحه :**

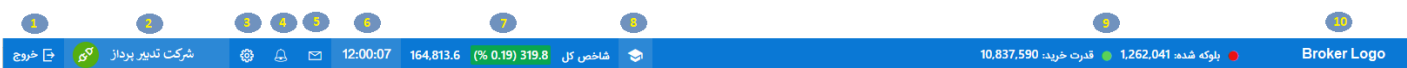

### **آیتم های تشکیل دهنده هدر شامل :**

- **-۱ خروج از سامانه**
- <mark>۲- نام مشتری به همراه آیکن نمایش وضعیت اتصال به سرور</mark> (رنگ سبز = برقراری ارتباط با سرور --- <mark>رنگ قرمز</mark> = عدم برقراری ارتباط با سرور)

**همچنین در صورت کلیک بر روی این آیتم به امکانات و اطلاعات زیر نیز دسترسی خواهید داشت :**

- o **مانده حساب**
- o **پروفایل کاربر**
- o **ارتباط با ما (کارگزار)**
	- o **تغییر کلمه عبور**
- o **فایل راهن˴ی سامانه آنلاین پلاس**
	- o **خروج**

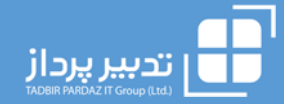

- **-۳ تنظی˴ت اصلی صفحه**
- o **امکان تغییر تم اپلیکیشن**
- o **امکان فعال سازی ˹ایش مانده حساب در بالای صفحه**
	- o **امکان غیر فعال سازی افکت تغییر رنگ**
	- o **عدم گرفɲ تایید در زمان ارسال سفارش**
	- o **عدم گرفɲ تایید در زمان حذف سفارش**
		- o **نگهداری اطلاعات سفارش**
	- o **فعال سازی امکان تقسیم سفارشات بزرگ**
		- **-۴ ˹ایش پیغام های شرطی**
- **-۵ ˹ایش پیغام های عمومی شامل پیغام های ناظر بازار – پیغام فوری – پیغام هسته معاملات**
	- **-۶ ساعت سرور**
- ۷- نمایش شاخص بازار و تغییرات آن (در صورتیکه با موس به محل فوق اشاره شود شاخص های زیر نیز نمایان خواهد شد)
	- o **شاخص کل**
	- o **شاخص فرابورس**
	- o **شاخص ۵۰ شرکت فعال**
	- o **شاخص ۳۰ شرکت بزرگ**
	- o **قیمت ( وزنی - ارزشی)**
		- **-۸ راهن˴ی سامانه**
- ۹- منایش مبلغ بلوکه شده و قدرت خرید کاربر (در صورتیکه با موس به محل فوق اشاره شود اطلاعات زیر نیز نمایان خواهد شد)
	- o **مانده مشتری**
		- o **مبلغ اعتبار**
	- o **جمع مانده**
	- o **مبلغ بلوکه شده**
		- o **قدرت خرید**
			- **-۱۰ نام کارگزار**

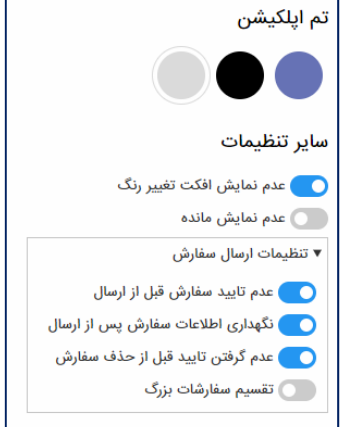

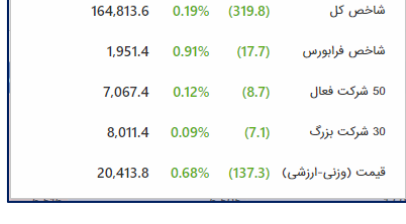

● بلوكه شده: 1,262,041 ● قدرت خريد: 10,837,590

0 ريال

● مانده مشتری:

● مبلغ اعتبار :

**پ** جمع مانده:

● بلوکه شده:

● قدرت خريد:

12,099,631 ريال

12,099,631 ريل

, Jb, 1,262,041

10,837,590 ريال

ه -<br>164,813.6 (% 0.19) 319.8 هاخص کل

### **-2 ابزارك ها :**

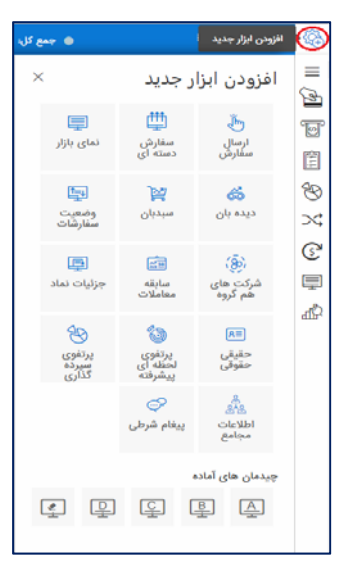

با کلیک بر روی آیکون  $\widehat{\mathbb{Q}}$ صفحه مربوط به چیدمان ها و ابزارک ها در دسترس کاربر قرار خواهد گرفت.

۱- ابزارک های موجود در برنامه : کاربر می تواند در هر صفحه اقدام به افزودن – جابجایی و یا حذف ابزارک ها نماید. برای اطلاع از چگونگی قالب بندی و استفاده از چیدمانها و طراحی صفحات اختصاصی ، **میتوانید فیلم های آموزشی تهیه شده را از سایت تدبیر و آپارات مشاهده ˹ایید.** 

۲- چیدمان های آماده : که با آیکون <u>| 4</u> نمایش داده شده است و کاربر می تواند از ۴ چیدمان آماده **شده D,C,B,A در صفحات خود استفاده ˹اید ، همچنین در صورت کلیک بر روی چیدمان می توانید** اقدام ً به حذف همه چیدمان ها در صفحه نمایید . لازم به توضیح است تغییرات کاربر در چیدمان ها ذخیره نخواهد شد و صرفاً کاربر از آنها برای قالب بندی سریعتر صفحات خود میتواند استفاده نماید .

#### **-2منو هاي برنامه :**

در این قسمت با کلیک بر روی آیکون  $\equiv$ در بالای نوار ابزار سمت راست وارد منوی های برنامه شوید **<sup>و</sup> از صفحات موجود در این بخش که در زیر توضیح داده شده است استفاده ˹ایید.** 

- **حسابداری**
- **گردش حساب ((گزارشی از مانده مشتری با توجه به خرید و فروش های صورت گرفته ))**
	- **گزارش دریافت وجه** 
		- **گزارش واریز وجه** 
			- **معاملات**
- **گزارش سفارشات (( امکان مشاهده گزارشی از سفارشات ارسالی ووضعیت آن ها ))**
	- **تغییر کارگزار ناظر (( امکان ثبت درخواست تغییر کارگزار ناظر))**
- **تسویه اوراق اختیار (( جهت ثبت درخواست تسویه برای موقعیت های باز اختیار معامله))**
	- **اطلاعات بازار**
	- **پیغام های ناظر بازار** 
		- **صفحه ˹ای بازار** 
			- **پرتفوی**
	- **پرتفوی سپرده گذاری**
		- **پرتفوی لحظه ای**

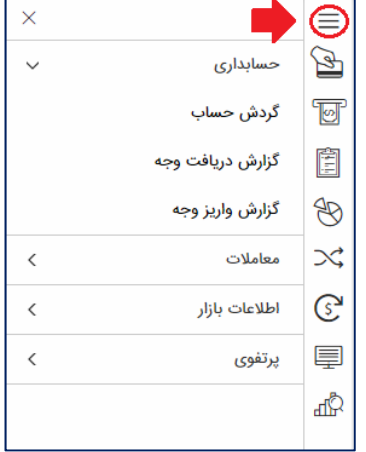

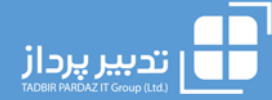

Ê

 $\bigcircledR$ 

 $\bowtie$ 

₾

2

3

4

5

#### **-۳ صفحات ميانبر جهت دسترسي سريعتر**

**در این بخش برخی از صفحات پرکاربرد جهت دسترسی سریعتر کاربر گنجانده شده است :**  Ð راریز وجه : که با آیکون  $\hat{\bf g}$  نمایش داده می شود و کاربر با کلیک بر روی آن می تواند اقدام به واریز وجه بصورت آنی و یا ثبت درخواست  $\checkmark$ T **واریز از طریق فیش ˹اید.**

- نقاضای وجه :که با آیکون  $\overline{{\mathbb S}^n}$ نمایش داده می شود و کاربر با کلیک بر روی آن می تواند اقدام به ثبت درخواست تقاضای وجه نماید.  $\check{\ }\,$ 
	- رارش سفارشات : که با آیکون  $\Box$  مایش داده می شود و کاربر می تواند گزارش وضعیت همه سفارشات خود را مشاهده نماید  $\check{\ }$
- ∕ پرتفوی سیرده گذاری : که با آیکون ۞ ٰنمایش داده می شود و کاربر می تواند پرتفوی نزد سیرده گذاری مربوط به همان کارگزاری را مشاهده **˹اید.**
- نغییر کارگزار ناظر  $\cdot$  که با آیکون  $\rightarrow$  نمایش داده می شود و کاربر با کلیک بر روی آن می تواند اقدام به ثبت درخواست تغییر کارگزار نماید.  $\checkmark$
- $\mathbb{G}$ ردش حساب : که با آیکون $\mathbb C$  نمایش داده می شود و کاربر با کلیک بر روی آن می تواند گزارشی از مانده موجودی خود با توجه به معاملات  $\vee$ **صورت گرفته را مشاهده ˹اید.** 軍
	- ری آن می بازار : که با آیکون <mark>ای</mark> نمایش داده می شود و کاربر با کلیک بر روی آن می توان*د صفحه* نمای بازار را مشاهده نماید.  $\check{\phantom{a}}$ 
		- **ابزار تکنیکال : که با آیکون ˹ایش داده شده است .**

#### **-۴ صفحات كاربر**

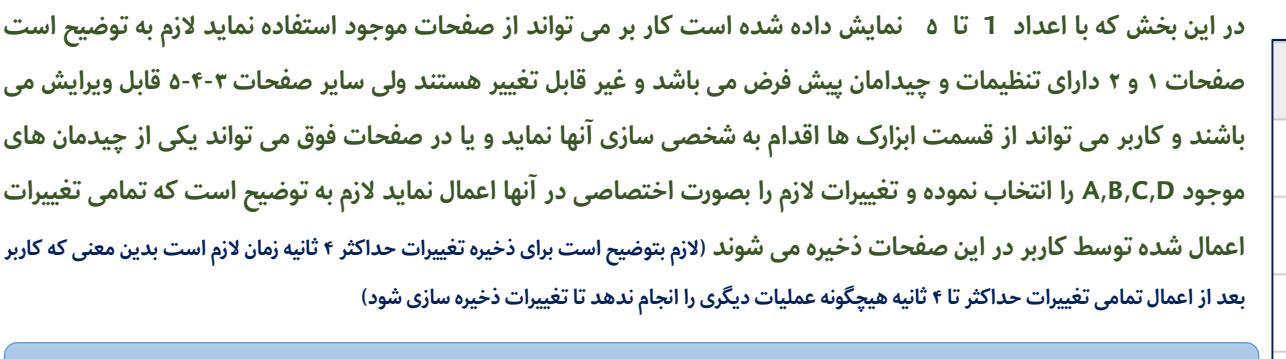

در صورتیکه کاربر یکی از صفحات پیش فرض موجود در برنامه را مانند صفحه نمای بازار و یا صفحات ۱ و ۲ را باز نماید ، دسترسی کاربر به ابزارک ها غیر فعال میشود و کاربر ابتدا باید وارد یکی از صفحات ۳-۴ یا ۵ شده تا مجددا دسترسی به ابزارک ها فعال شوند.

# **معرفی ونحوه کار با ابزارک های موجود در سامانه آنلاین پلاس جدید :**

## **-۱ ابزارک ارسال سفارش**

با استفاده از این ابزارک، مشابه رویه های قبل میتوانید به عمق بازار، اطلاعات نماد و پنل خرید و فروش دسترسی داشته باشید.

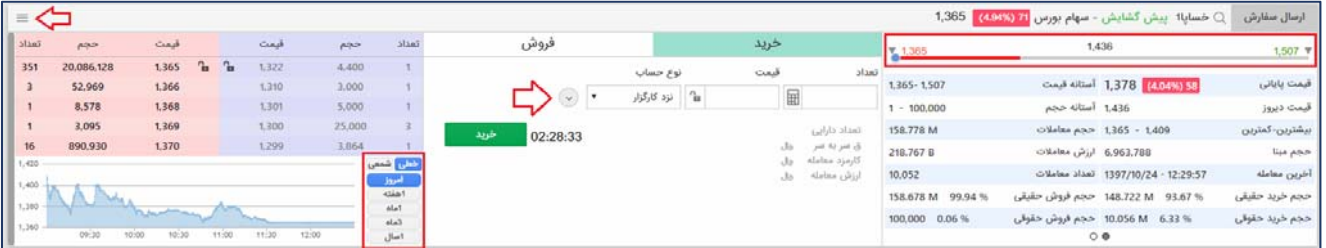

#### **وضعیت ˹اد:**

در بالای صفحه ابزارک، نام نماد انت*خ*اب شده نمایش داده می شود و کاربر می تواند در این قسمت اقدام به تغییر آن نیز نماید. همچنین چراغ سبز <sup>@</sup>کنار نماد نشانگر مجاز و قابل معامله بودن است و چراغ قرمز بیانگر بسته بودن یا قابل معامله نبودن نماد است .

#### **˹ودار بازه مجاز:**

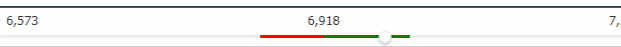

این نمودار، تغییرات قیمت نماد را در بازه مجاز روزانه نشان میدهد. اشاره گر نمودار در هر لحظه نمایانگر قیمت آخرین معامله می باشدو رنگ نمودار بیانگر مثبت یا منفی بودن تغییرات قیمت نسبت به روز گذشته است. آستانه مجاز بالا و پایین قیمت نیز در دوسر نمودار مشاهده میشود. همچنین در صورتیکه کاربر بر روی هر یک از نقاط نمودار کلیک نماید قیمت در پنل خرید و فروش درج می گردد.

#### **بخش جزئیات ˹اد :**

در قسمت جزئیات نماد، اطلاعاتی مانند قیمت پایانی ، قیمت دیروز ، ارزش معاملات ، معاملات حقیقی و حقوقی و ... قابل مشاهده می باشد . ضمن آنکه در پایین صفحه آیکون ● ○ نمایش داده می شود که کاربر می تواند با تغییر آن اطلاعات بنیادی نماد را نیز مشاهده نماید.

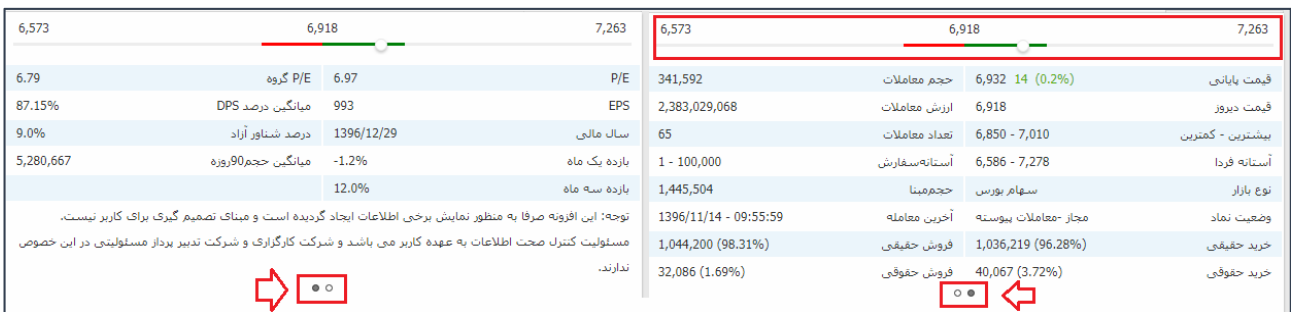

همچنین در این قسمت در صورتیکه نشانگر موس بر روی نمودار تغییر قیمت اشاره گردد درصد تغییر قیمت با توجه به قیمت دیروز ˹ایش داده می شود و نیز در قسمت اطلاعات حقیقی و حقوقی نیز تعداد خریدار و فروشنده قابل ˹ایش می باشد.

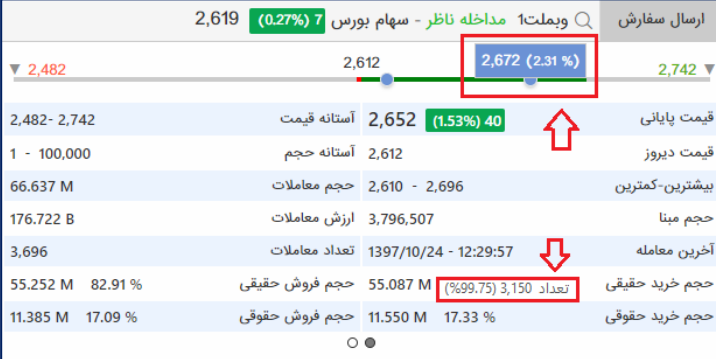

#### **پنل خرید و فروش :**

در پنل خرید و فروش کاربر می تواند با انتخاب و تکمیل فیلدهای تعداد ، قیمت و نوع حساب (ارسال سفارش خرید) اقدام به ارسال سفارش نماید.

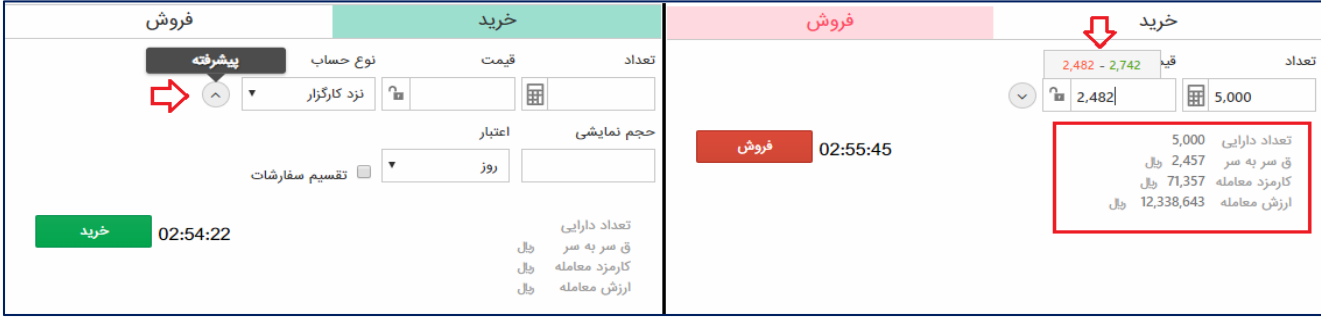

**در قسمت مربوط به تعداد، کاربر می تواند از قابلیت ماشین حساب نیز استفاده ˹اید بدین منظور در** صورت وارد کردن مبلغ و قیمت مورد نظر ، تعداد سهام با احتساب هزینه معامله به صورت خودکار در قسمت **تعداد درج می شود .** 

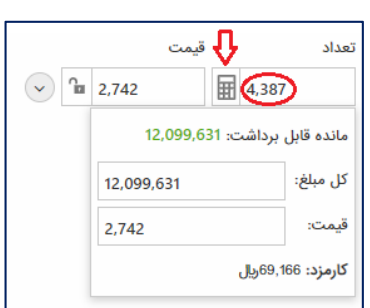

در قسمت مربوط به قیمت با کلیک بر روی کادر ورود قیمت ، در بالای کادر آستانه قیمت مجاز بالا و پایین در روز نمایان شده و در صورت کلیک بر روی **آن قیمت انتخابی به صورت خودکار درج می شود .** 

قفل قیمت با این امکان  $|\cdot|$  بهترین قیمت موجود در صف بصورت خودکار انتخاب می شود و در صورت تغییر قیمت بالاترین قیمت موجود در صف ، در **پنل ارسال سفارش بصورت خودکار تغییر می یابد.** 

درصورت انتخاب گزینه ارسال سفارش پیشرفته ، کاربر می تواند اقدام به اعمال محدودیت بر روی حجم نمایشی و یا اعتبار سفارش نماید و همچنین برای **تقسیم حجم سفارشات بزرگتر از حجم مجاز می توان از امکان تقسیم سفارشات بزرگ استفاده کرد.** 

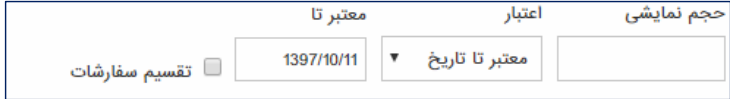

#### **پنل عمق بازار و ˹ودار تغییرات روزانه قیمت :**

در این قسمت سفارشات موجود در صف ها تا ۵ سطح به همراه نمودار تغییرات قیمت روزانه نمایش داده می شود همچنین با کلیک روی سلول حجم در عمق بازار، جمع تعداد سهام های موجود در صف به صورت خودکار در کادر تعداد در پنل خرید و فروش قرار می گیرد.

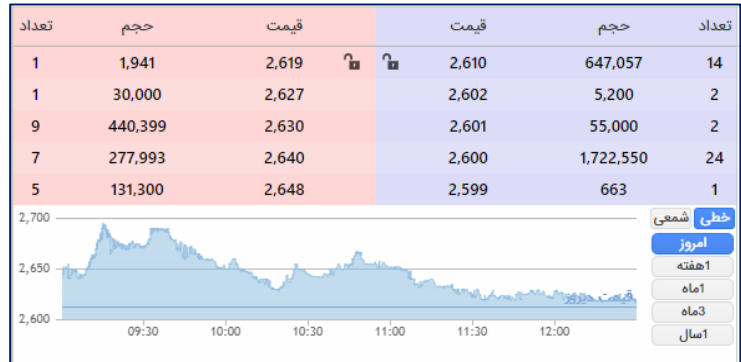

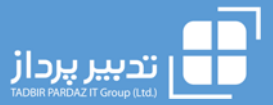

#### **تنظی˴ت ابزارک :**

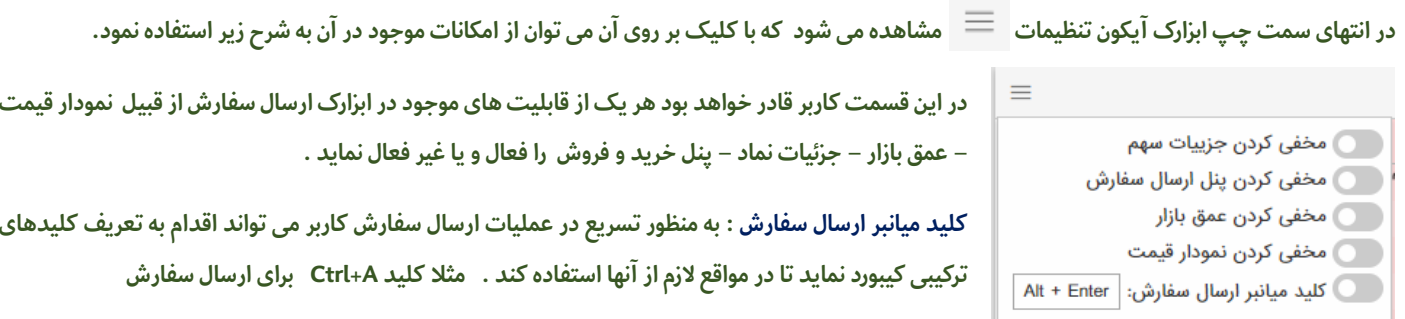

### **-۲ ارسال سفارش دسته ای :**

به منظور استفاده از قابلیت ثبت سفارشات دسته ای می توانید ابزارک ارسال سفارش دسته ای را از قسمت ابزارک ها انتخاب و در یکی از صفحات ۵-۴-۳ قراردهید.

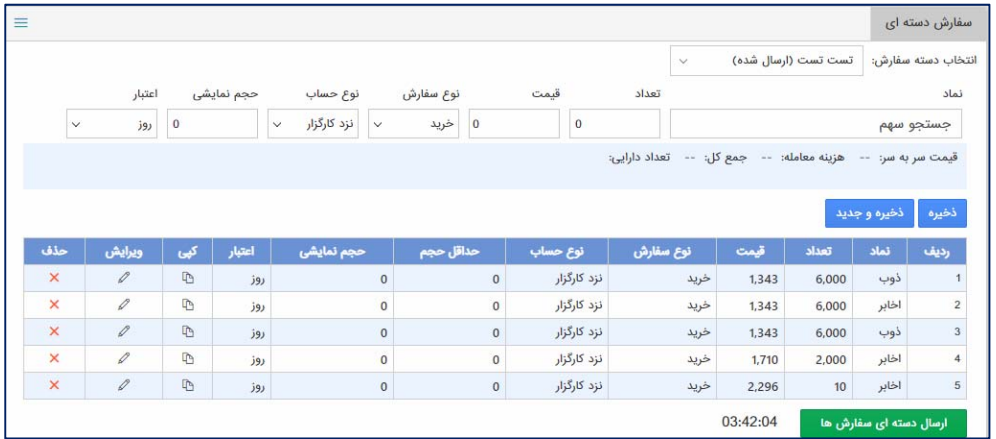

- ۱- ابتدا در صفحه باز شده از قسمت " انتخاب دسته سفارش" اقدام به افزودن دسته سفارش جدید نمایید.
- ۲- پس از افزودن دسته سفارش جدید اقدام به ثبت سفارشات خود نمایید. در هر مرحله از ثبت سفارش بعد از تکمیل نام نماد-تعداد-قیمت-نوع سفارش و نوع حساب می بایست اقدام به ذخیره سازی نمایید در صورتیکه مشخصات سفارش قبلی را می خواهید مجددا وارد نمایید کافیست از دکمه ذخیره و برای **ثبت سفارشی با مشخصات جدید از دکمه ذخیره و جدید استفاده ˹ایید.**

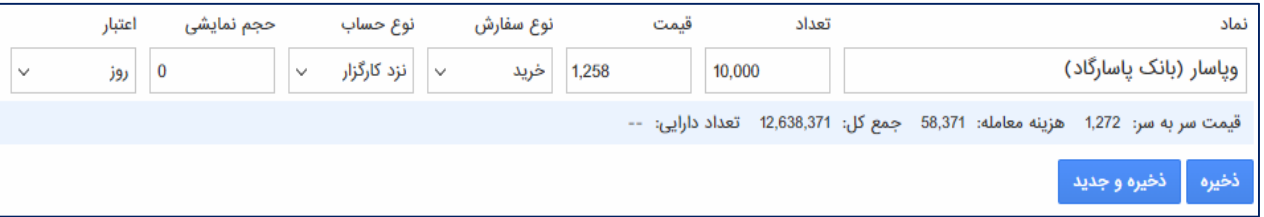

۳- در انتها بعد از ثبت سفارشات ، در ساعات بازار می توانید با انتخاب سبد ثبت شده و کلیک بر روی ارسال دسته ای سفارش ها اقدام به ارسال گروهی **سفارشات ˹ایید.**

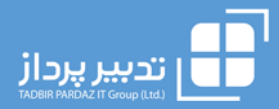

## **-۳ ابزارک ˹ای بازار**

این ابزارک دسترسی شما را به تمام بازار مهیا می کند و برای مرور قیمت ها و سایر اطلاعات نماد نیازی به مراجعه به سایتهای دیگر یا افزودن نماد در **دیدبان بازار نخواهید داشت.**

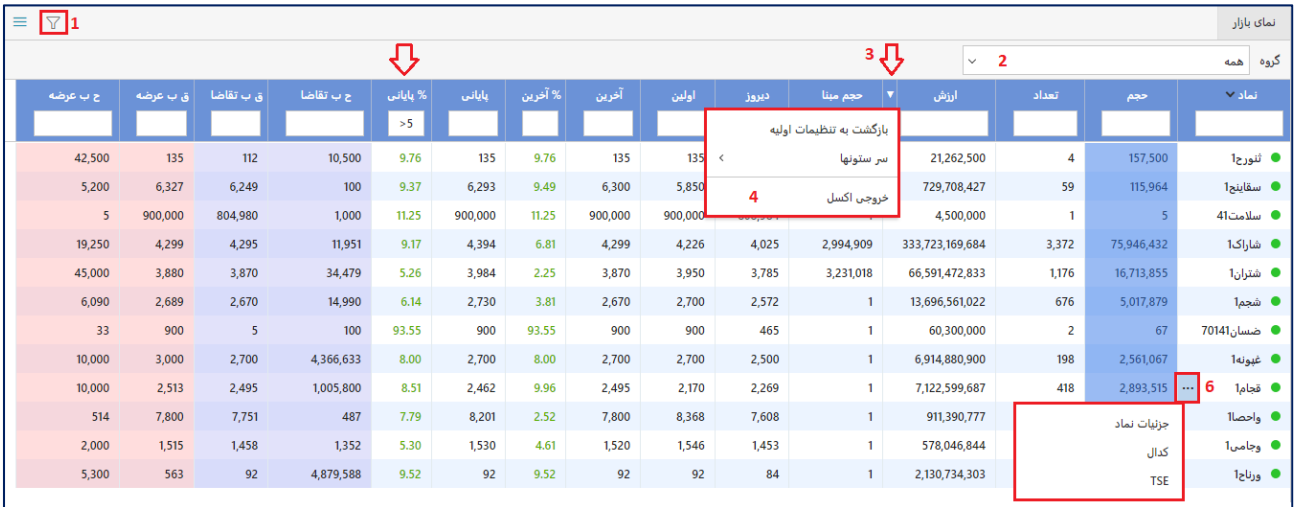

**از قابلیت های این ابزارک :**

- ۱- با استفاده از فیلتر  $\nabla$  می توانید فقط نمادهای مورد نظر را انتخاب و مشاهده نمایید مثلا با وارد کردن علامت >< و یا == مساوی میتوانید مقدار عدد مورد نظر را فیلتر کنید. برای آشنایی از چگونگی کار با فیلتر ها فیلمهای آموزشی موجود در <u>سایت تدبیر</u> و <u>آپارات</u> ِرا مشاهده **˹ایید.**
	- **-۲ با استفاده از فیلتر گروه، به ˹ادهای صنایع مختلف دسترسی سریع پیدا کنید .**
- ۰۳ در گوشه سمت چپ هر ستون آیکونی به شکل <mark>۲۰</mark> نمایان می شود که با کلیک بر روی آن منوی باز می شود شما از طریق منوی باز شده میتوانید سرستون های مورد نیازتان را اضافه یا حذف نمایید همچنین در صورت کلیک بر روی تنظیمات اولیه ، تمامی تنظیمات به حالت پیش فرض **برگردانده می شود.**
	- **-۴ همچنین از منوی باز شده ش˴ می توانید از گزارش فوق خروجی اکسل تهیه ˹ایید.**
	- ه- با دابل کلیک بر روی هر نماد ، پنل ارسال سفارش بصورت اسلایدر باز شده و می توانید اقدام به ارسال سفارش نمایید.
- ٦- در جلوی نام هر نماد آیکون <mark>--- </mark> نمایان می شود که با کلیک بر روی آن می توانید به جزئیات نماد اطلاعات بنیادی رفتن به صفحه کدال و **رفɲ به صفحه TSE دسترسی داشته باشید.**
	- ۷- به منظور جابجایی ستون ها (چیدمان دلخواه ستون ها) می توانید ستون مورد نظر را با موس انتخاب و در جای مورد نظر رها سازید.
- ۸- جهت تغییر اندازه ستون ها می توانید با موس به کناره های ستون مورد نظر رفته بعد از ظاهر شدن علامت مربوط به تغییر سایز دکمه سمت **چپ موس را نگه داشته و اندازه ستون را به اندازه دلخواه باز و بسته ˹ایید.**
	- ۹- قابلیت مرتب سازی بر اساس بیشترین یا کمترین ، با کلیک بر روی ستون مربوطه نیز فعال می باشد.

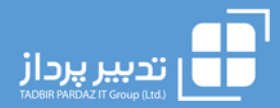

## **-۴ ابزارک دیده بان**

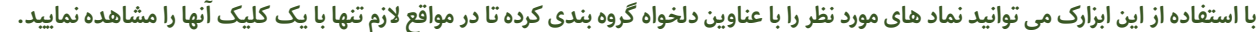

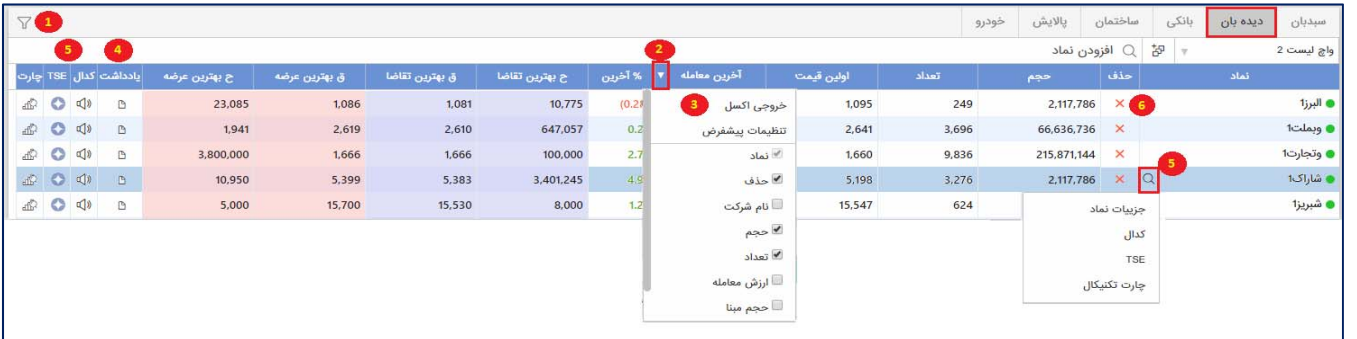

- o **قابلیت های ابزارک :**
- ۰۱ با استفاده از فیلتر مسلح آمی توانید فقط نمادهای مورد نظر را مشاهده نمایید . برای آشنایی از چگونگی کار با فیلتر ها می توانید فیلمهای **آموزشی موجود در سایت تدبیر و آپارات را مشاهده ˹ایید.**
- ۰۲ در گوشه سمت چپ هر ستون آیکونی به شکل ۲ <mark>ا</mark> نمایان می شود که با کلیک بر روی آن شما میتوانید سرستون های مورد نیازتان را اضافه یا حذف نمایید همچنین در صورت کلیک بر روی تنظیمات اولیه ، تمامی تنظیمات به حالت پیش فرض برگردانده می شود.
	- **-۳ همچنین از منوی باز شده ش˴ می توانید از گزارش فوق خروجی اکسل تهیه ˹ایید.**
	- ۴− برای نمادهای مورد نظر می توانید یادداشت بگذارید و با هر بار کلیک بر روی آیکون <mark>﴿</mark>] یادداشت گذاشته شده را مشاهده نمایید.
- ه- در جلوی نام هر نماد آیکون <mark>ه --- </mark>نمایان می شود که با کلیک بر روی آن می توانید به جزئیات نماد ، رفتن به صفحه کدال ، رفتن به صفحه TSE و رفتن به صفحه تکنیکال مربوط به نماد دسترسی داشته باشید. همچنین آیکن های کدال، TSE و تکنیکال در جدول نیز در دسترس قرار دارد.
	- ۰٦ نماد های مورد نظر را می توانید با کلیک بر روی آیکون�� از دیدبان خود حذف نمایید.
	- ۷- قابلیت مرتب سازی بر اساس بیشترین یا کمترین ، با کلیک بر روی ستون مربوطه نیز فعال می باشد.
	- ۸- با دابل کلیک بر روی هر نماد ، پنل ارسال سفارش بصورت اسلایدر باز شده و می توانید اقدام به ارسال سفارش نمایید.

#### o **چگونگی افزودن دیدبان :**

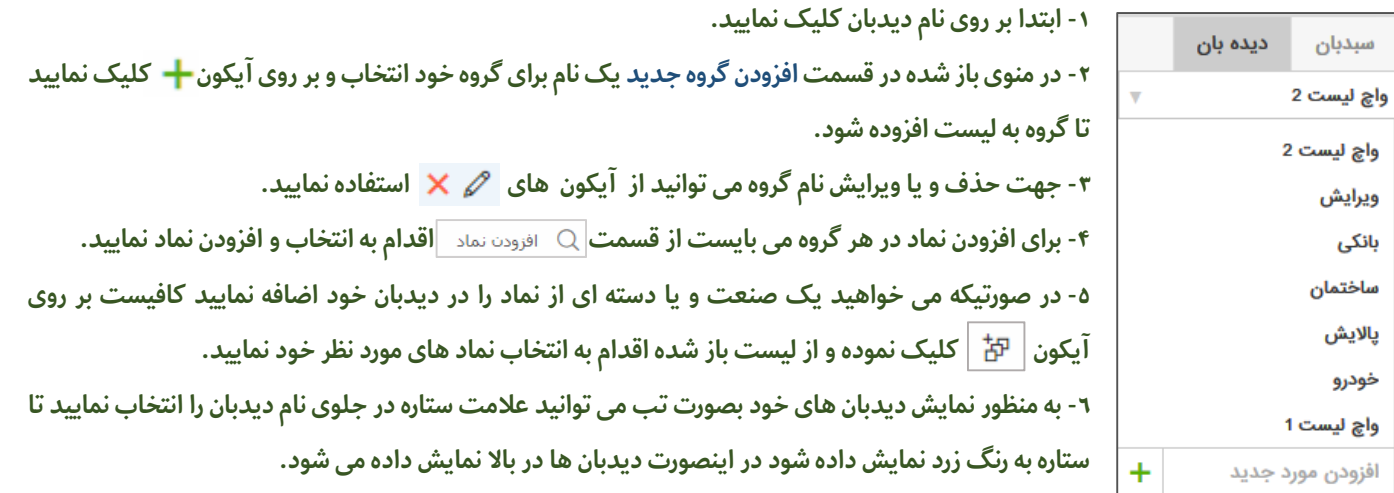

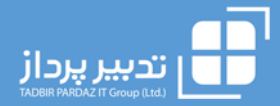

## **-۵ ابزارک سبدبان**

با استفاده از این ابزارک می توانید وضعیت سهام خود را کنترل کنید همچنین تمامی تغییرات روزانه در پرتفوی شما بصورت لحظه ای بروز رسانی

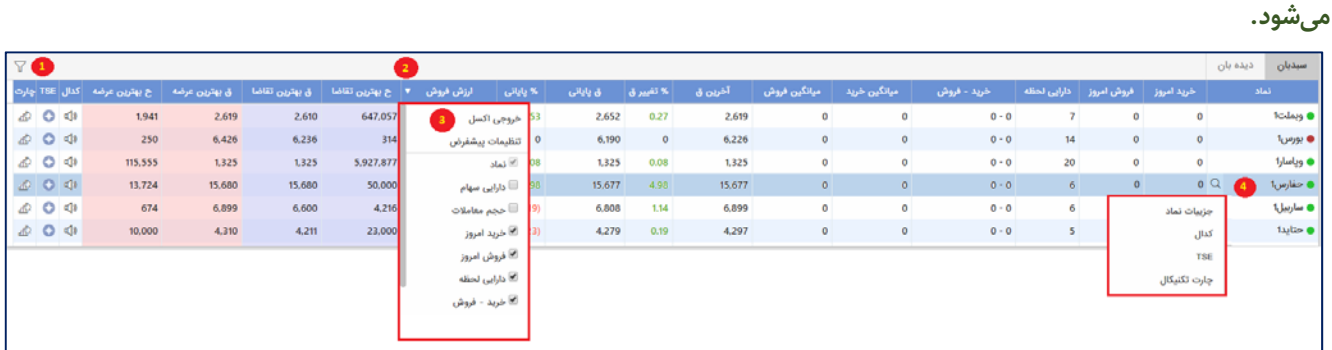

- o **قابلیت های ابزارک :**
- با استفاده از فیلتر  $\blacktriangledown$  می توانید فقط نمادهای مورد نظر را مشاهده نمایید . برای آشنایی از چگونگی کار با فیلتر ها می توانید فیلمهای  $\circ$ **آموزشی موجود در سایت تدبیر و آپارات را مشاهده ˹ایید.**
- در گوشه سمت چپ هر ستون آیکونی به شکل K دان می شود که با کلیک بر روی آن شما میتوانید سرستون های مورد نیازتان را اضافه یا حذف نمایید همچنین در صورت کلیک بر روی تنظیمات اولیه ، تمامی تنظیمات به حالت پیش فرض برگردانده می شود.
	- o **همچنین از منوی باز شده ش˴ می توانید از گزارش فوق خروجی اکسل تهیه ˹ایید.**
- در جلوی نام هر نماد آیکون k-•• نمایان می شود که با کلیک بر روی آن می توانید به جزئیات نماد ٬ رفتن به صفحه کدال ٬ رفتن به صفحه TSE و رفتن به صفحه تکنیکال مربوط به نماد دسترسی داشته باشید. همچنین آیکن های کدال، TSE و تکنیکال در جدول نیز در دسترس قرار دارد.
	- فابلیت مرتب سازی بر اساس بیشترین یا کمترین ، با کلیک بر روی ستون مربوطه نیز فعال می باشد.  $\circ$
	- با دابل کلیک بر روی هر نماد ، پنل ارسال سفارش بصورت اسلایدر باز شده و می توانید اقدام به ارسال سفارش نمایید.

### **-۶ ابزارک وضعیت سفارشات**

این ابزارک امکان مرور سفارشات ارسال شده و وضعیت آنان را برای کاربر فراهم می سازد همچنین در این ابزارک جایگاه لحظه ای سفارش شما نیز قابل مشاهده می باشد .ضمن آنکه از این ابزارک برای حذف و ویرایش گروهی سفارشات نیز استفاده می شود.

این قسمت شامل گزارش سفارشات باز ، سفارشات امروز ، سفارشات باز نماد ، معاملات امروز ، حساب امروز و موقعیت ها می شود .

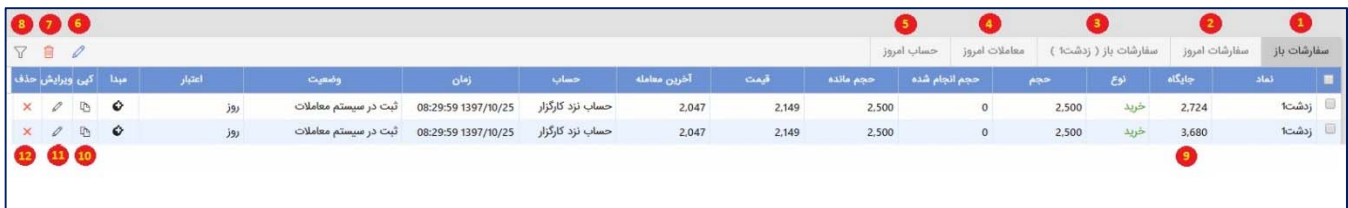

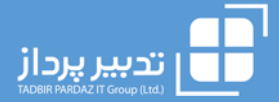

- o **قابلیت های ابزارک :**
- ۱- سفارشات باز : گزارشی جهت مرور تمامی سفارشاتی که هنوز معامله آنها انجام نشده و یا هنوز حذف یا منقضی نشده اند.
	- **-۲ سفارشات امروز : گزارشی جهت سفارشات ارسال شده مربوط به ه˴ن روز.**
	- **-۳ سفارشات باز ˹اد : سفارشات باز مربوط به یک ˹اد انتخابی را ˹ایش می دهد.**
		- **-۴ معاملات امروز: ˹ایش دهنده ɱامی معاملات انجام شده در روز می باشد.**
	- **-۵ حساب امروز : وضعیت مالی و قیمت ɱام شده سفارشاتی که امروز انجام شده است ˹ایش می دهد.**
- ٦- به منظور ویرایش گروهی سفارشات باز از آیکون  $\,\,\,\sim\,\,$  بعد از انتخاب سفارشات مورد نظر استفاده می شود. نحوه ویرایش گروهی **سفارشات باز در پایین شرح داده شده است.** 
	- v- جهت حذف گروهی از سفارشات باز، می توانید بعد از انتخاب سفارشات از آیکون 『 استفاده نمایید.
		- ۸- با استفاده از فیلتر  $\triangledown$  می توانید فیلتر های مورد نظر را در ستون های گزارش اعمال نمایید.
			- **-۹ ˹ایش دهنده جایگاه سفارشات در صف می باشد.**
- ۱۰- در صورتیکه تمایل دارید سفارشی را با همان مشخصات ثبت شده (نماد ،حجم و قیمت ) مجددا ثبت نمایید کافیست بر روی امکان **کپی کردن سفارش که با آیکون ˹ایش داده شده ، کلیک و اقدام به ارسال سفارش ˹ایید.**
- ۰۱۱ به منظور ویرایش یک ردیف سفارش باز می توانید بر روی آیکون Z موجود در ردیف مورد نظر کلیک نموده و اقدام به ویرایش **سفارش مربوطه ˹ایید.**
	- **-۱۲ به منظور حذف ˹ودن یک ردیف سفارش باز می توانید بر روی آیکون کلیک ˹ایید.**
- ۱۳- سایر قابلیت های جدول مانند امکان تهیه خروجی اکسل اضافه و حذف ستون ها مانند موارد شرح داده شده در بخش های قبلی **نیز در دسترس می باشد.**
	- ۱۴- موقعیت ها : نمایش دهنده تعداد موقعیت های خرید و فروش معاملات آپشن سهام و وجوه تضمین اخذ شده می باشد.
		- o **نحوه ویرایش گروهی سفارشات باز :**

به منظور ویرایش گروهی سفارشات باز ، همانگونه که در بالا ً به آن اشاره شد ابتدا سفارشات باز که می خواهید ویرایش کنید را انتخاب و سپس برروی آیکون ویرایش گروهی در بالای ابزارک کلیک نمایید . بعد از کلیک صفحه ای مطابق با تصویر روبرو نمایان میشود حال ًمی توانید با تغییر تعداد و قیمت ، اعتبار سفارش و یا حجم نمایشی اقدام به ویرایش سفارشات انتخاب شده نمایید.

> **نحوه ویرایش نیز به روش زیر امکان پذیر می باشد : مطلق : در حالت مطلق قیمت و تعداد وارد شده جایگزین تعداد و قیمت سفارشات انتخاب شده جهت ویرایش خواهند شد.**

> **نسبی :در حالت نسبی قیمت و تعداد وارد شده به تعداد و قیمت سفارشات انتخاب شده جهت ویرایش افزوده خواهند شد.**

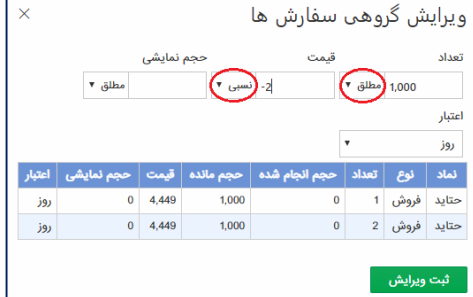

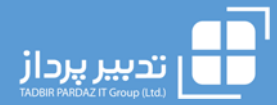

## **-۷ ابزارک جزئیات ˹اد**

در قسمت جزئیات نماد اطلاعات مربوط به نماد انتخابی نمایش داده می شود ضمن آنکه در همین قسمت اطلاعات معاملات حقیقی و حقوقی نیز افزوده شده است . ضمناً در پایین صفحه جزئیات نماد، آیکون ● ⊙ نمایش داده می شود که کاربر می تواند با تغییر آن اطلاعات بنیادی نماد را نیز مشاهده نماید. **لازم بتوضیح است که این ابزارک در صفحه ارسال سفارش نیز موجود می باشد.** 

## **-۸ ابزارک شرکت های هم گروه**

**این ابزارک جهت ˹ایش آخرین اطلاعات شرکت های هم گروه ، ˹اد مورد نظر می باشد.** 

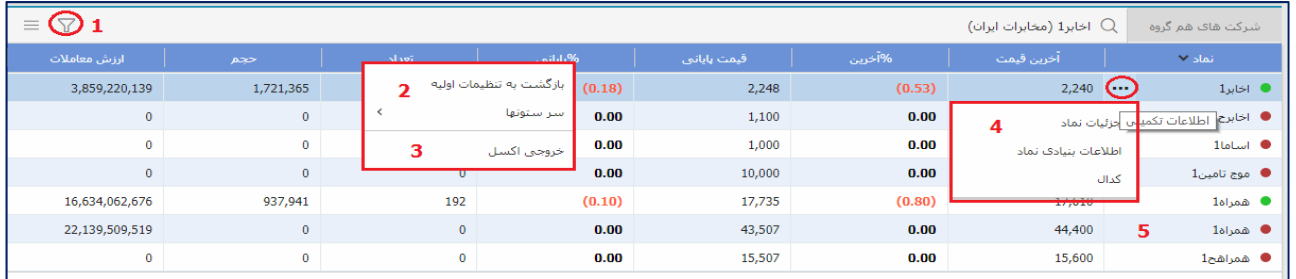

- o **قابلیت های ابزارک :**
- ۱- با استفاده از فیلتر  $\nabla$  می توانید فقط نمادهای مورد نظر را مشاهده نمایید . برای آشنایی از چگونگی کار با فیلتر ها می توانید **فیلمهای آموزشی موجود در سایت تدبیر و آپارات را مشاهده ˹ایید.**
- ۰۲ در گوشه سمت چپ هر ستون آیکونی به شکل ۲ <mark>و مایان می شود که با کلیک بر روی آن منوی باز می شود شما از طریق منوی باز</mark> شده میتوانید سرستون های مورد نیازتان را اضافه یا حذف نمایید همچنین در صورت کلیک بر روی تنظیمات اولیه ٬ تمامی تنظیمات **به حالت پیش فرض برگردانده می شود.**
	- **-۳ همچنین از منوی باز شده ش˴ می توانید از گزارش فوق خروجی اکسل تهیه ˹ایید.**
- ۴- در جلوی نام هر نماد آیکون <mark>ـ • -</mark> نمایان می شود که با کلیک بر روی آن می توانید به جزئیات نماد اطلاعات بنیادی و رفتن به **صفحه کدال دسترسی داشته باشید.**
	- ه- پا دابل کلیک بر روی هر نماد ، پنل ارسال سفارش بصورت اسلایدر باز شده و می توانید اقدام به ارسال سفارش نمایید.
		- ٦- قابلیت مرتب سازی بر اساس بیشترین یا کمترین ، با کلیک بر روی ستون مربوطه نیز فعال می باشد.

#### **-۹ ابزارک سابقه معاملات**

این ابزارک جهت نمایش سابقه معاملات نماد مورد نظر می باشد و تمامی قابلیت های ذکر شده برای سایر ابزارک ها را دارا می باشد.

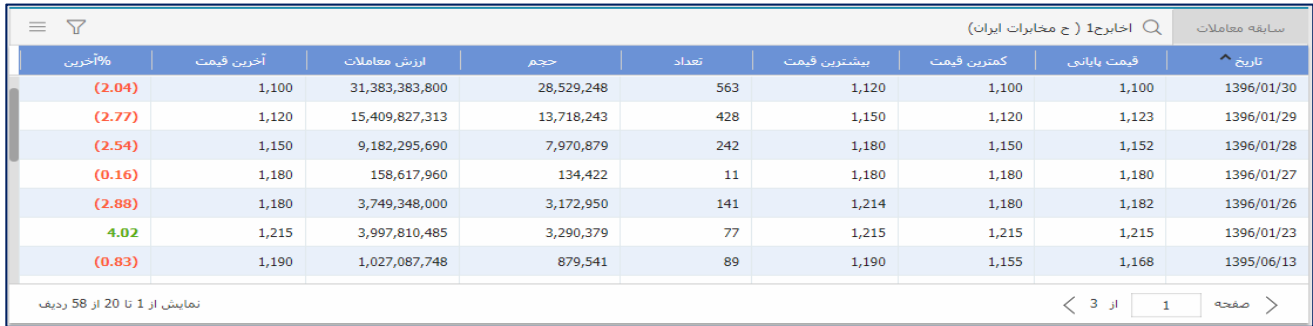

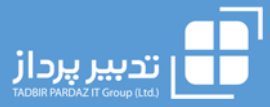

## **-۱۰ ابزارک اطلاعات بنیادی**

این ابزارک جهت نمایش برخی از اطلاعات بنیادی نماد مورد نظر می باشد همچنین اطلاعات نمایش داده شده در این ابزارک در ابزارک جزئیات

**˹اد نیز قابل مشاهده است. لازم بتوضیح است که این افزونه صرفا به منظور ˹ایش برخی اطلاعات ایجاد گردیده است و مبنای تصمیم گیری برای کاربر نیست. مسئولیت کنترل صحت اطلاعات به عهده کاربر می باشد و شرکت کارگزاری و شرکت تدبیر پرداز مسئولیتی در این خصوص ندارند.** 

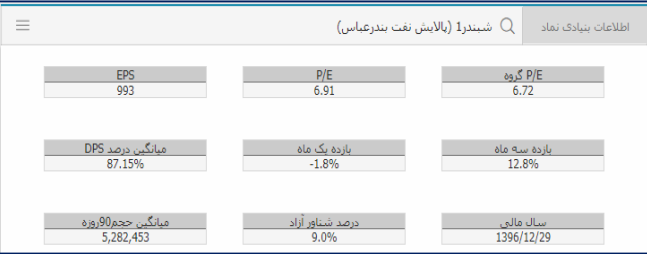

## **-۱۱ ابزارک حقیقی و حقوقی**

این ابزارک جهت نمایش آمار معالات اشخاص حقیقی و حقوقی نماد مورد نظر می باشد همچنین اطلاعات نمایش داده شده در این ابزارک در **ابزارک جزئیات ˹اد نیز قابل مشاهده است.**

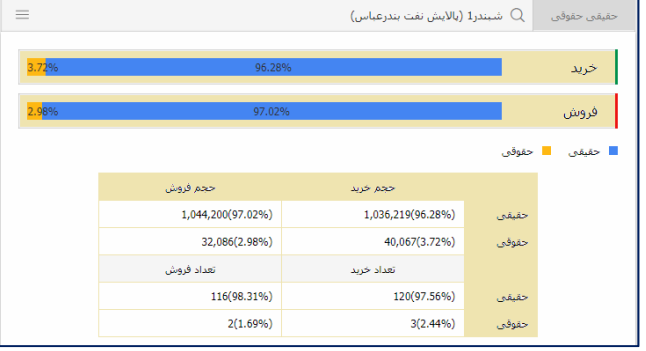

## **-۱۲ ابزارک پرتفوی لحظه ای**

این ابزارک جهت نمایش پرتفوی کاربر می باشد که آخرین تغییرات دارایی نیز در آن بصورت لحظه ای اعمال می گردد.

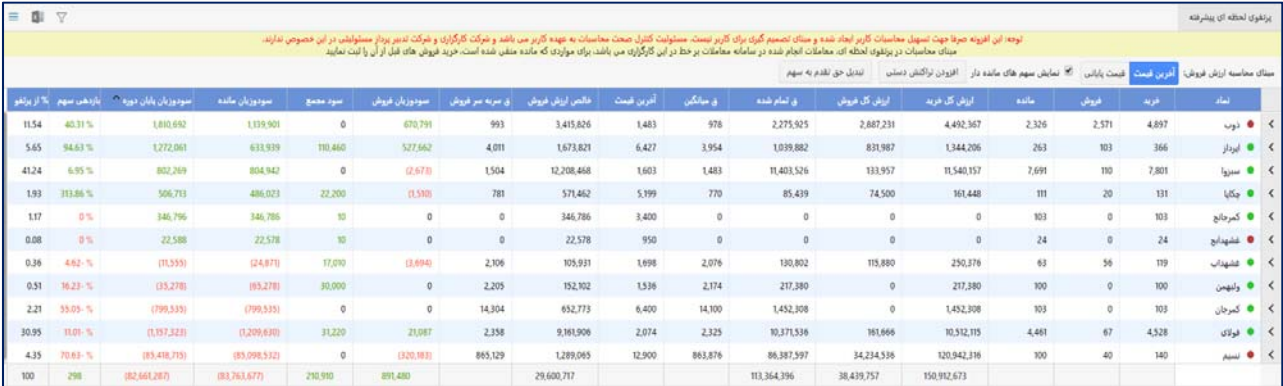

لازم بتوضیح است در حال حاضر مبنای تولید پرتفوی لحظه ای معاملاتی را شامل می شود که از سامانه آنلاین انجام شده باشد لذا در پرتفوی لحظه ای تنها معاملاتی که کاربر از سامانه آنلاین کارگزاری انجام داده است به صورت خودکار آورده شده است و خرید یا فروش هایی که از طریق سامانه نامک و یا در کارگزاری های دیگر برای شما صورت گرفته و کارگزار ناظر آن را تغییر داده اید می بایست به صورت دستی از طریق **منوی افزودن تراکنش دستی وارد ˹ایید.** 

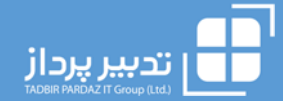

#### به منظور آشنایی بیشتر محاسبات بصورت زیر می باشد :

- وضعیت نماد : در این ستون شما قادر خواهید بود وضعیت هر نماد را به صورت لحظه ای مشاهده فرمایید (حالت مجاز ،ممنوع و ...)
- مانده : در این ستون تعداد دارایی شما در لحظه با توجه به خرید و فروش های شما در سامانه آنلاین کارگزاری و رکوردهایی که به صورت دستی وارد نموده اید نمایش داده می شود .

نکته ۱ : با کلیک بر روی آیکون می در ابتدای هر ردیف قادر خواهید بود که خرید و فروش های ثبت شده را مشاهده نمایید.

نکته ۲ : ممکن است تعداد دارایی نشان داده شده با تعداد دارایی واقعی شما در آن نماد یکسان نباشد که دلیل این اختلاف انجام معاملات از **طریق نامک و یا یک کارگزاری دیگر می باشد.** 

- o ارزش کل خرید : مجموع ارزش خرید های انجام شده جزئیات این مبلغ از کاردکس سهم قابل مشاهده می باشد.
- o ارزش کل فروش : مجموع ارزش فروش های انجام شده جزئیات این مبلغ از کاردکس سهم قابل مشاهده می باشد.
	- قیمت تمام شده : ارزش کل سهام خریداری شده منهای ارزش تمام شده سهام فروش رفته  $\circ$ 
		- o قیمت میانگین : قیمت ɱام شده تقسیم بر تعداد مانده سهم
- o خالص ارزش فروش : مانده دارایی ضربدر آخرین قیمت یا قیمت پایانی منهای هزینه های فروش (کارمزد+مالیات)
- o قیمت سربه سر فروش : قیمت میانگین بعلاوه ( قیمت فروش ضربدر کارمزد فروش تقسیم بر ۱ منهای کارمزد خرید)

لازم بتوضیح است قیمت سر به سر فروش به معنای آن است که در صورت فروش دارایی با قیمت فوق ، سود وزیان مساوی صفر می باشد.

- سود و زیان فروش : ارزش سهام فروش رفته منهای قیمت تمام شده سهم خریداری شده  $\circ$
- o سود مجمع : سود اعلام شده جهت پرداخت در مجمع ضربدر تعداد موجودی سهام قبل از مجمع
	- سود و زیان مانده : خالص ارزش فروش سهام مانده منهای قیمت تمام شده  $\circ$
	- o سود و زیان پایان دوره : حاصل جمع سودوزیان فروش، سود مجمع و سودوزیان مانده
		- o بازدهی سهم : سود وزیان پایان دوره تقسیم بر ارزش کل خرید ضربدر ۱۰۰
- o درصد از پرتفو : خالص ارزش فروش سهم تقسیم بر جمع کل خالص ارزش فروش دارایی ها ضربدر ۱۰۰

#### **چگونگی اضافه کردن یک خرید و فروش و یا یک ˹اد به پرتفو:**

با کلیک بر روی گزینه افزودن تراکنش دستی در بالا منو ، ابتدا نماد مورد نظر را انتخاب ، نوع معامله را مشخص و تعداد و قیمت را وارد نماید تا ارزش بصورت خودکار محاسبه و نمایش داده شود در انتها تاریخ و شرح مورد نظر خود را وارد و بر روی دکمه ثبت درخواست کلیک نمایید.

لازم بتوضیح است تمامی قابلیت های اشاره شده در سایر ابزارک ها مانند امکان فیلتر – خروجی اکسل و ․․․ در این ابزارک نیز موجود می باشد. همچنین کاربر قادر خواهد بود تا با فعال نمودن گزینه نمایش نمودار در قسمت تنظیمات ابزارک $\equiv$ نمودار پرتفوی خود را نیز مشاهده نماید.

#### نحوی استفاده از قابلیت تبدیل حق تقدم به سهم

در صورتیکه شما حق تقدم سهمی را در پرتفوی خود داشته باشید در صورتیکه اقدام به تبدیل آن به سهم ، میتوانید در پرتفوی لحظه ای نیز با کلیک بر **روی دکمه تبدیل حق تقدم به روش زیر اقدام به تبدیل حق تقدم به سهم ˹ایید:** 

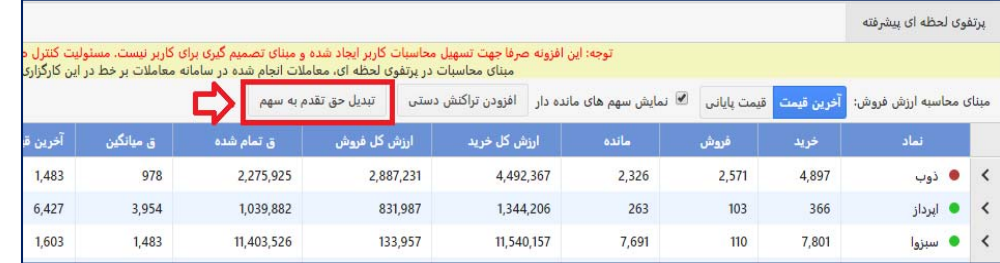

بعد از کلیک بر روی گزینه تبدیل حق تقدم به سهم صفحه روبرو در صفحه باز میشود در این صفحه باید ابتدا نام نماد حق تقدمی که آنرا تبدیل به سهم کرده اید انتخاب و سپس تعداد و تاریخ را نیز وارد و در انتها **ثبت درخواست ˹ایید.** 

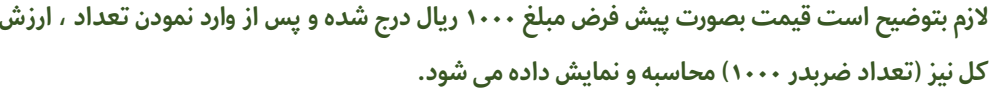

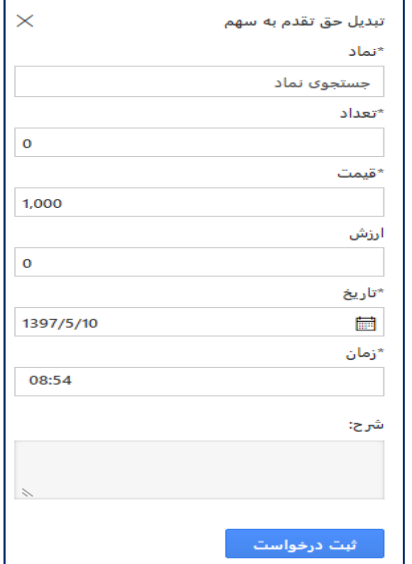

نکته اعمال حق تقدم به سهم در این بخش فقط به منظور اصلاح گزارش پرتفوی لحظهای پیاده سازی شده است و فرایند تبدیل حق تقدم به سهم مانند قبل میباشد

## **-۱۳ ابزارک پرتفوی سپرده گذاری**

این ابزارک پرتفوی کاربر با توجه معاملات صورت گرفته در کارگزاری بر اساس اطلاعات دریافتی از شرکت سپرده گذاری نمایش می دهد .

همچنین کاربر می تواند با تغییر اعمال قیمت پایانی و یا آخرین قیمت ارزش پرتفوی نزد سپرده گذاری خود را مشاهده نماید.

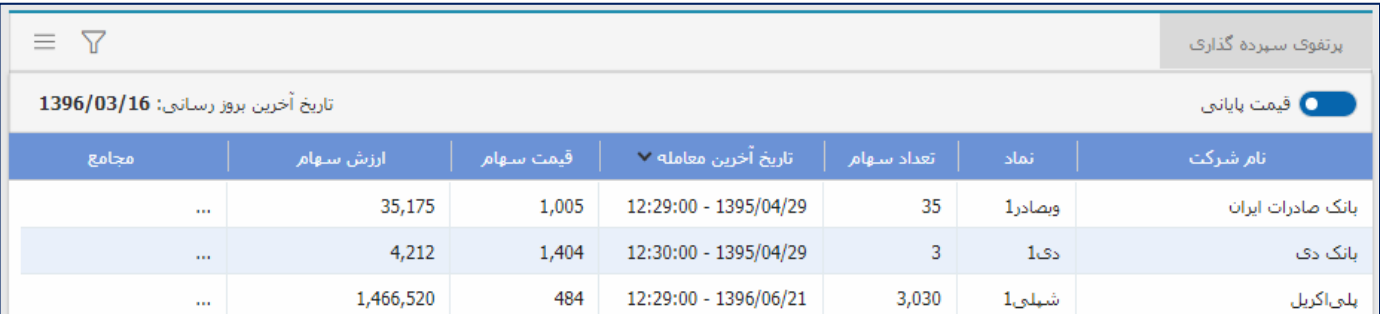

## **-۱۴ ابزارک اطلاعات مجامع**

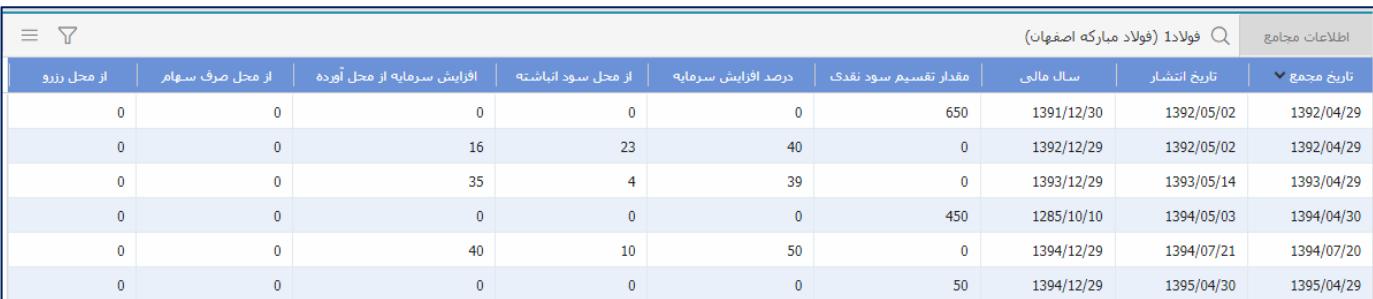

**این ابزارک ˹ایش دهنده تاریخچه تصمی˴ت مجامع ˹اد مورد نظر می باشد .** 

## **-۱۵ ابزارک ارسال سفارش و هشدار شرطی :**

به منظور استفاده از قابلیت ارسال سفارشات شرطی و یا نمایش هشدارهای شرطی می توانید در یکی از صفحات ۵-۴-۳ ابزارک ارسال سفارش دسته ای **را انتخاب ˹ایید .** 

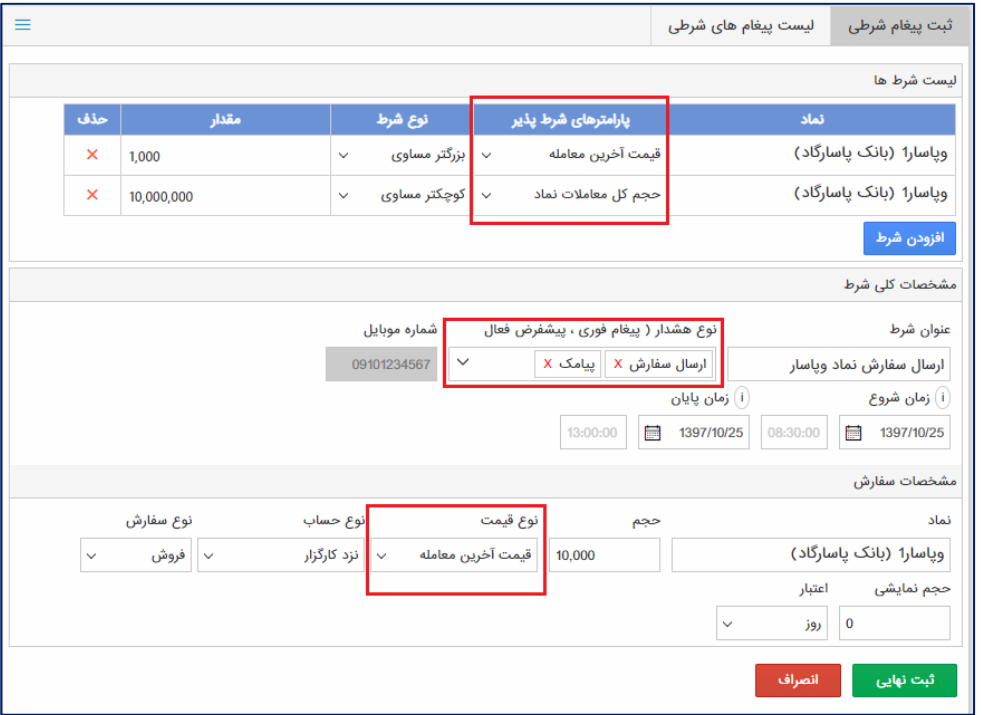

۱- ابتدا از قسمت ثبت پیغام شرطی اقدام به ورود لیست شروط خود از طریق وارد نمودن نام نماد – پارمترهای شرط پذیر- نوع شرط و مقدار **شرط ˹ایید. همچنین برای وارد ˹ودن شروط جدید می توانید از دکمه افزودن شرط استفاده ˹ایید.**

**نکته ) درصورت ورود چند شرط – اجرای عملیات منوط به اجرای ɱامی شروط خواهد بود** 

۲- بعد از ورود شرط ها باید از قسمت مشخصات کلی شرط اقدام به وارد نمودن یک عنوان برای شرط و سپس نوع هشدار و زمان شروع و پایان را

**تنظیم ˹ایید.**

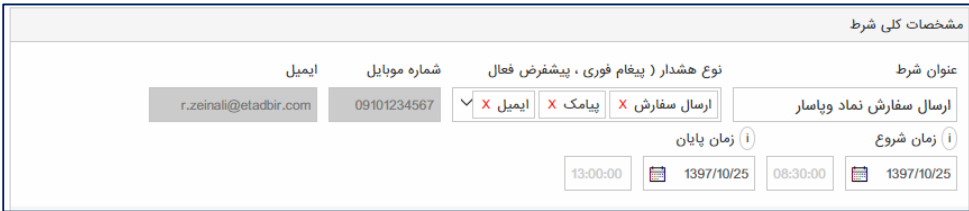

لازم بتوضیح است در صورتیکه در قسمت نوع هشدار گزینه های پیامک و ایمیل انتخاب شده باشد شماره موبایل و ایمیل کاربر نمایش داده می شود درصورتیکه شماره موبایل و ایمیل با شماره و ایمیل کاربر منطبق نیست برای ثبت و تایید موبایل و ایمیل باید با کارگزاری تماس حاصل **فرمایید.** 

۳- همچنین در صورتیکه در قسمت نوع هشدار گزینه ارسال سفارش انتخاب شده باشد کادر زیر نمایان شده و کاربر باید اقدام به تکمیل مشخصات **سفارش ˹اید.**

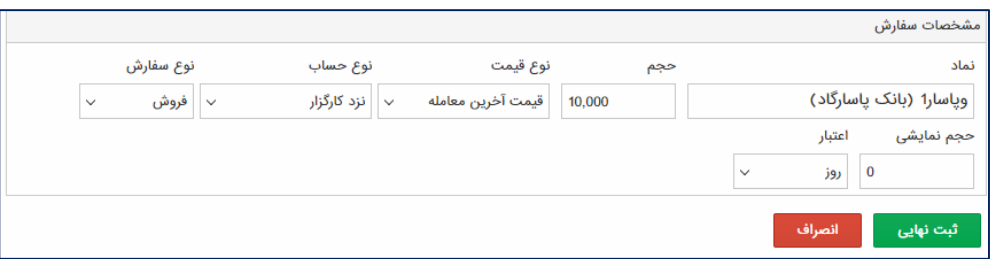

۴- همچنین برای اطلاع از وضعیت شروط ثبت شده می توانید با رفتن به صفحه لیست پیغام های شرطی از آخرین وضعیت شروط ثبت شده **مطلع شوید و یا در صورتیکه شروط اع˴ل نشده است اقدام به حذف و ویرایش آنها ˹ایید.**

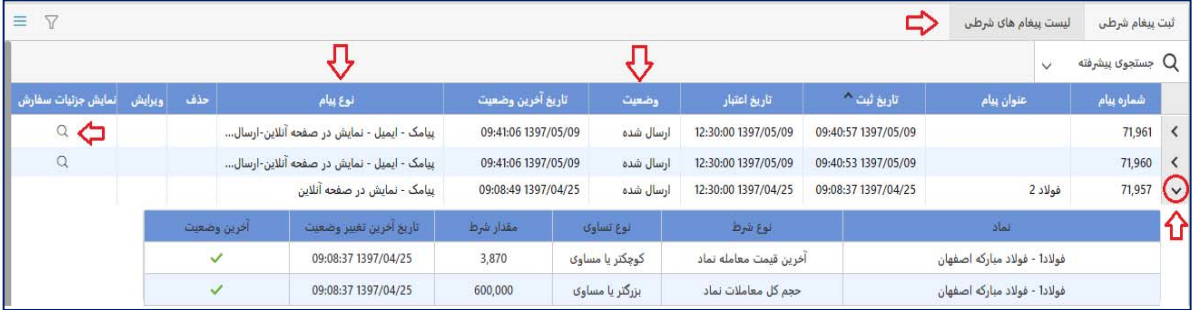

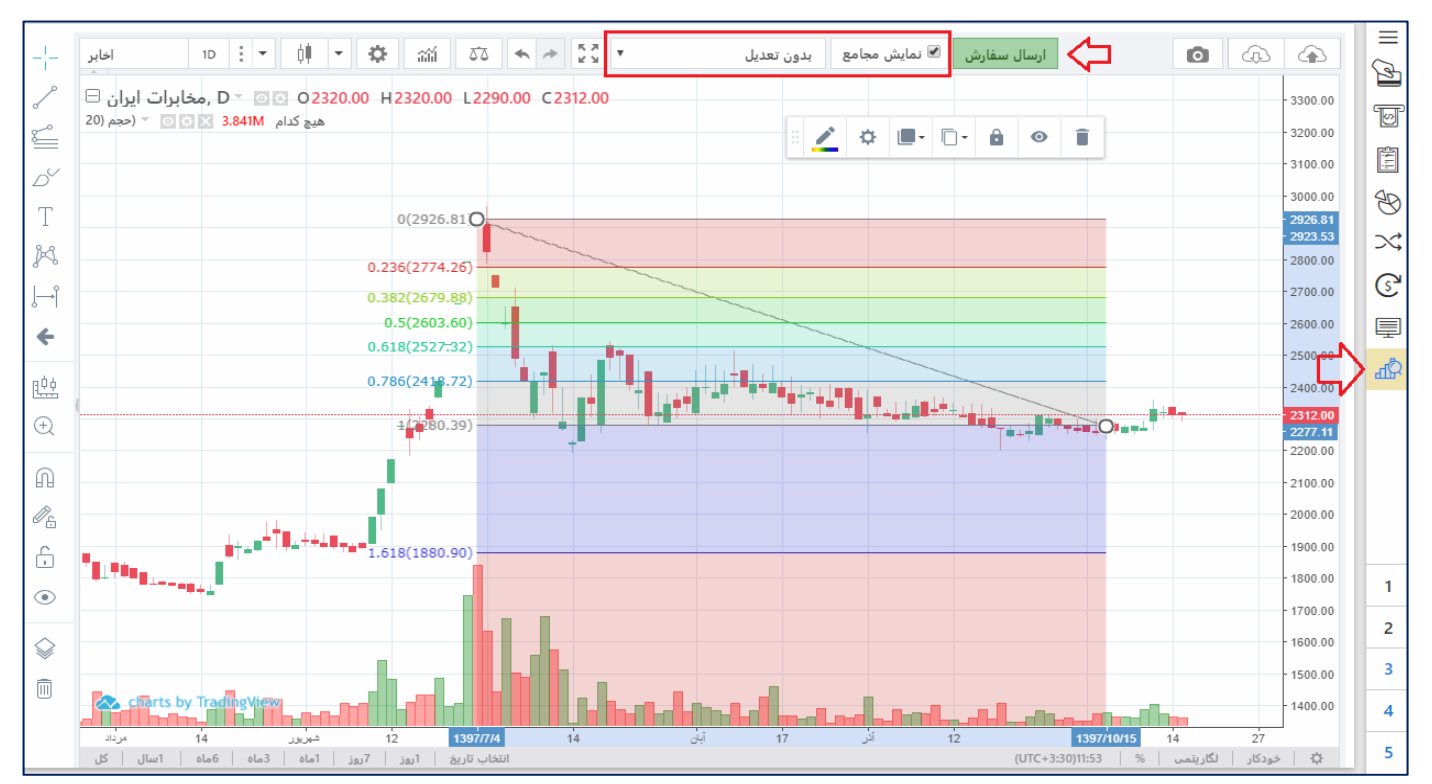

## **ابزار تحليل تكنيكال**

تحلیل تکنیکال در بازار های مالی روشی برای پیش بینی رفتار احتمالی نمودار از طریق داده های گذشته همچون قیمت و تغییرات آن ٬ حجم معاملات و … است. این روش در تمام بازار هایی که بر اساس عرضه و تقاضا فعالیت می کنند کاربرد دارد ، بازار های همچون ارزهای خارجی، بورس اوراق بهادار و بازار طلا ، فلزات گرانبها و مسکن را با استفاده از این روش می توان تحلیل کرد.

با استفاده از این ابزارک تحلیلگران می توانند با توجه به امکانات موجود به بررسی روندهای قیمت و حجم و تغییرات آن بپردازند.

**برخی از قابلیت های این ابزارک شامل :** 

**امکان رسم خطوط فیبوناچی** 

**امکان رسم چنگال اندروز**

**امکان رسم اشکال هندسی**

**امکان رسم اندیکاتور های موجود**

**امکان ˹ایش خط روند بر اساس (قیمت تعدیل شده و قیمت تعدیل نشده)**

**امکان ˹ایش ˹ودار ها بصورت لگاریتمی**

**امکان تهیه خروجی با فرمت PNG**

**امکان ˹ایش رویدادها** 

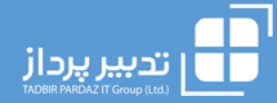

### **معرفی قابلیت های موجود در سامانه :**

### **-۱ واریز وجه**

**به منظور ثبت درخواست وجوه واریزی خود می توانید از قسمت نوار ابزار سمت راست بر روی آیکون واریز وجه کلیک ˹ایید صفحه ای با مشخصات تصویر روبرو ˹ایان میشود حال در صورتیکه تصمیم به واریز وجه بصورت آنی دارید درقسمت مربوط بهواریز آنی ابتدا درگاه بانک ˹ایش داده شده و مبلغ واریزی را وارد و در نهایت بر روی دکمه ارسال کلیک ˹ایید تا به درگاه بانکی هدایت شوید.** 

**و در صورتیکه می خواهید اطلاعات فیش مبلغ واریز خود را وارد سامانه کنید بایست بر روی قسمت ثبت فیش کلیک ˹وده و اطلاعات درخواستی را تکمیل و در نهایت درخواست خود را ارسال ˹ایید.** 

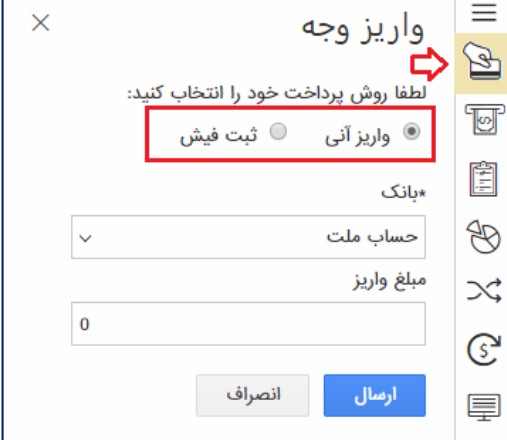

همچنین برای اطلاع از وضعیت مبالغ واریزی و یا در صورت <u>حذف</u> درخواست هایی که از طریق فیش واریز ثبت شده است میتوانی*د* از قسمت نوار ابزار سمت راست برنامه وارد منوها شده و از قسمت حسابداری وارد صفحه گزارش واریز وجه شوید تا گزارش زیر **که حاوی اطلاعات پرداختی و وضعیت پرداخت است را مشاهده ˹ایید.** 

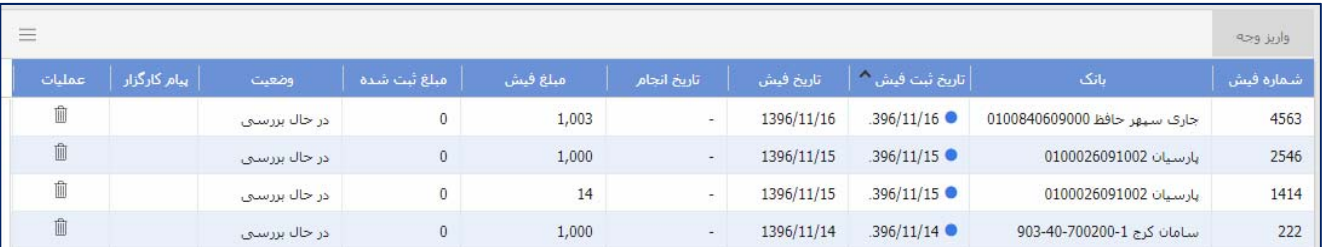

## **-۲ تقاضای وجه**

**به منظور ثبت درخواست تقاضای وجه می تواند از قسمت نوار ابزار سمت راست بر روی آیکون تقاضای وجه کلیک کنید صفحه ای با مشخصات تصویر روبرو ˹ایان میشود درابتدا باتوجهبهتاریخ هایتسویهوجوهبراساس زمانبدیشرکتسپرده گذاری حداکɵ مبلغ مجاز جهت درخواست در بالا صفحه ˹ایش داده می شود که بایست یک مورد را انتخاب و سپس مبلغ درخواستی را درصورت نیازویرایش ، ش˴ره حساب مقصد و ش˴ره ɱاس خود را وارد و سپس اقدام به ارسال درخواست خود ˹ایید.** 

**همچنین برای اطلاع از وضعیت تقاضاهای وارد شده و یا در حذف درخواست هایی که وضعیت آنها درحال بررسی می باشد می توانید از قسمت نوار ابزار سمت راست وارد منوی اصلی شده و از قسمت حسابداری وارد صفحه گزارش تقاضای وجه شوید تا** گزارش زیر که حاوی اطلاعات مربوط به درخواست های ثبت شده و وضعیت آنها می باشد را مشاهده نمایید.

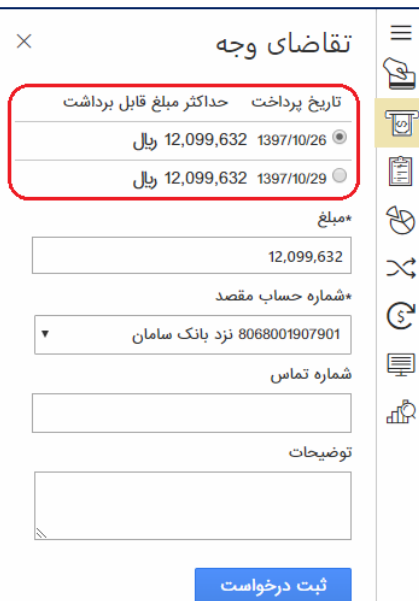

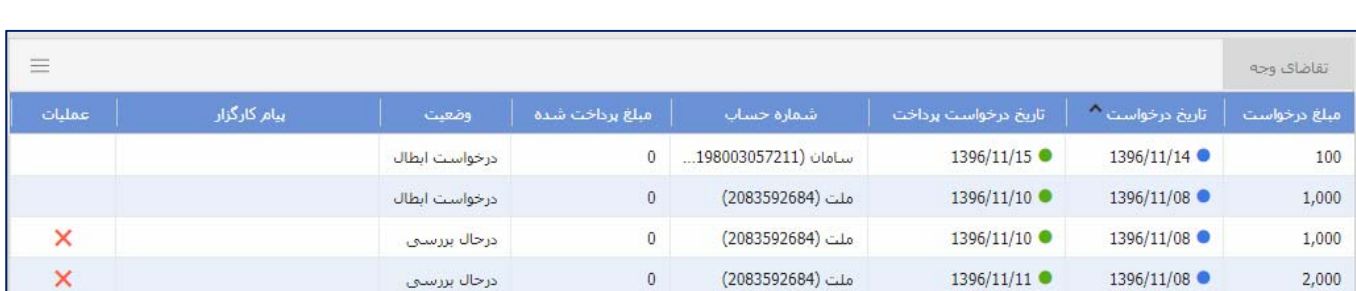

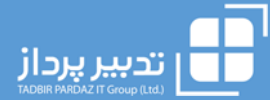

## **-۳ درخواست تغییر کارگزار ناظر**

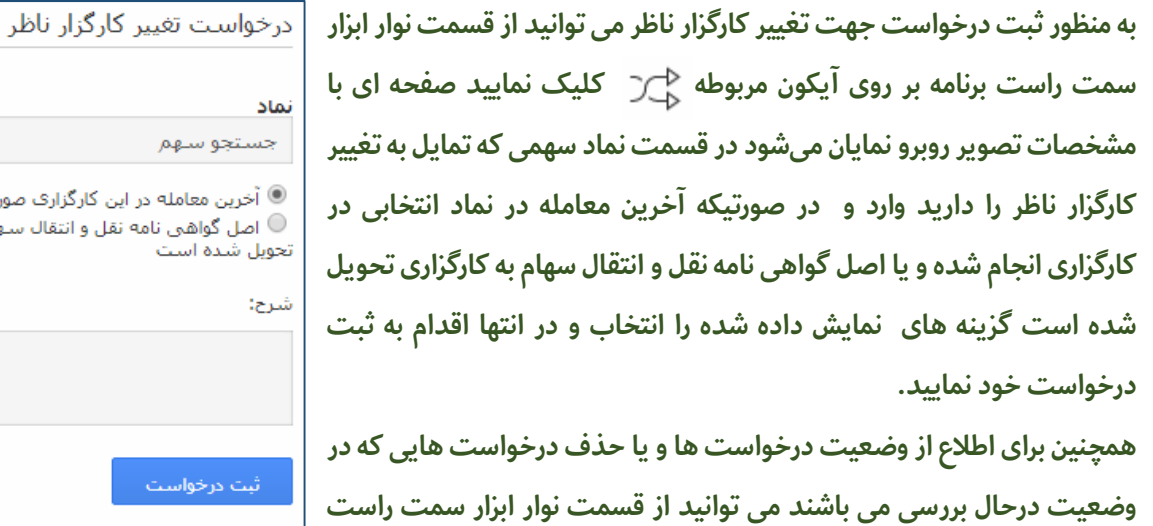

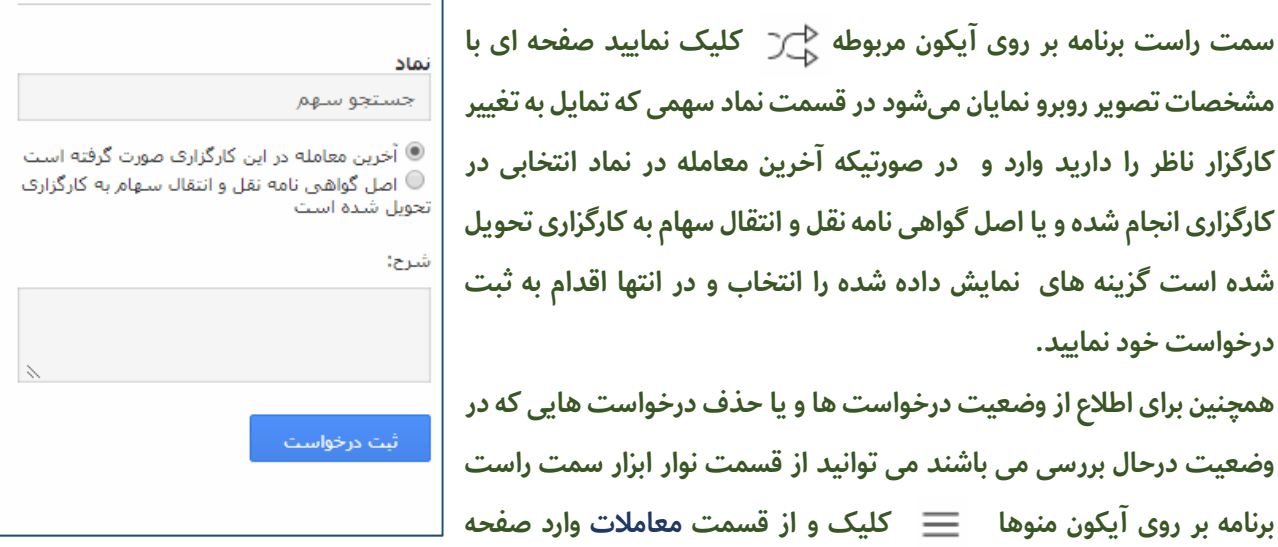

**تغییرکارگزار ناظرشوید تا گزارش زیر که حاوی ˹ایش آخرین وضعیت درخواست ها می باشد را مشاهده ˹ایید.** 

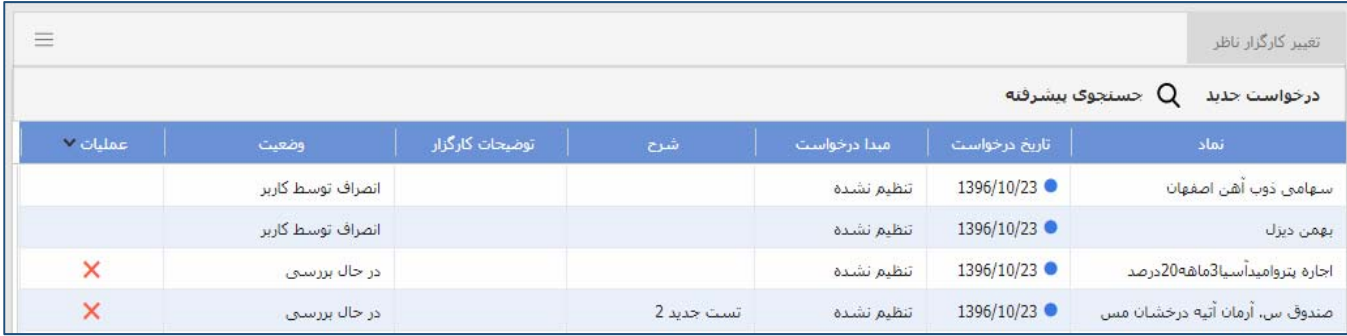

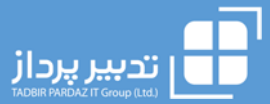

## **-۴ چیدمان اختصاصی ابزارک ها**

به منظور چیدمان اختصاصی صفحات می توانید ابتدا بر روی یکی از صفحات ۳-۴-۵ که در نوار ابزار سمت راست سامانه با اعداد مشخص شده اند کلیک نمایید بعد از کلیک صفحه ای شامل ابزارک ها نمایش داده می شود یا برای حذف ابزارک می تواند از علامت ضربدر نمایش داده شده در جلوی عنوان ابزارک و یا از قسمت تنظیمات ابزارک که در تصویر زیر مشخص شده اند برای **حذف ابزارک ها استفاده ˹ایید.**

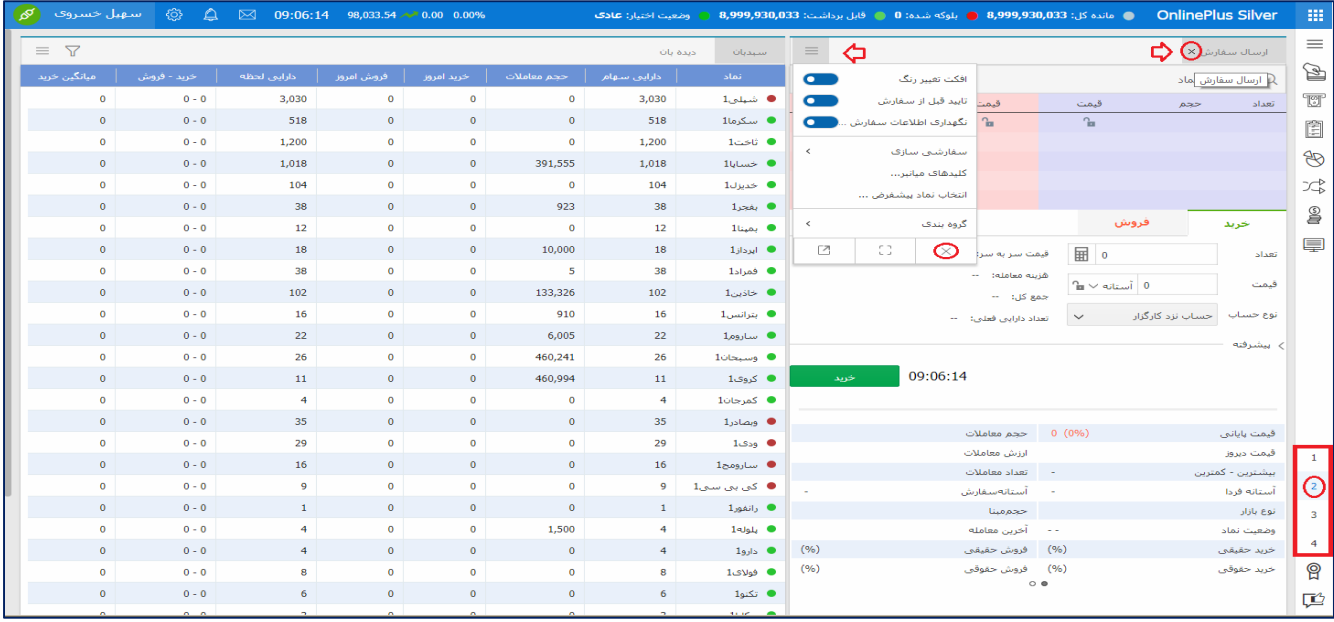

حال برای افزودن ابزارک دلخواه بایست به قسمت ابزارک ها که در گوشه بالای هدر سمت راست با آیکون  $|\mathbb{Q}\rangle$  نمایش داده شده است رفته و ابزارک مورد نظر را انتخاب و به وسیله موس به صفحه اصلی در فضای مورد نظر انتقال دهید (Drag and Drop) همچنین می توانید یک ابزارک را برروی محل قرار گرفتن ابزارک قبلی برده تا ابزارک ها بصورت Tab نمایش داده شوند .

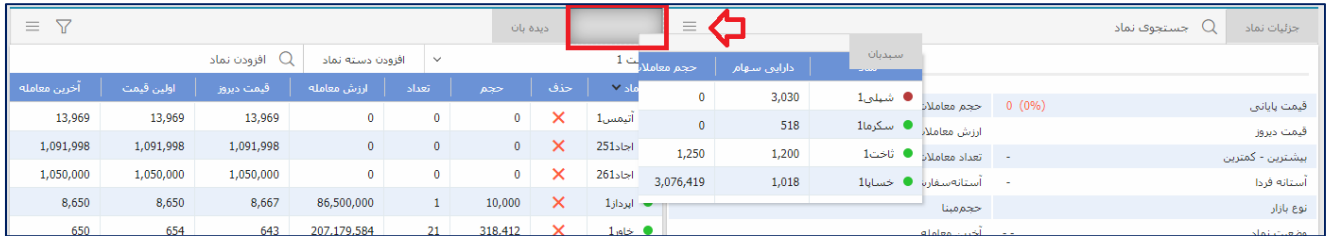

همچنین در صورتیکه مایل هستید بین ابزارک ها ارتباط وجود داشته باشد از قسمت تنظیمات بخش گروه بندی را انتخاب و رنگ **گروه همه ابزارک های موجود در صفحه را یکسان انتخاب ˹ایید.**